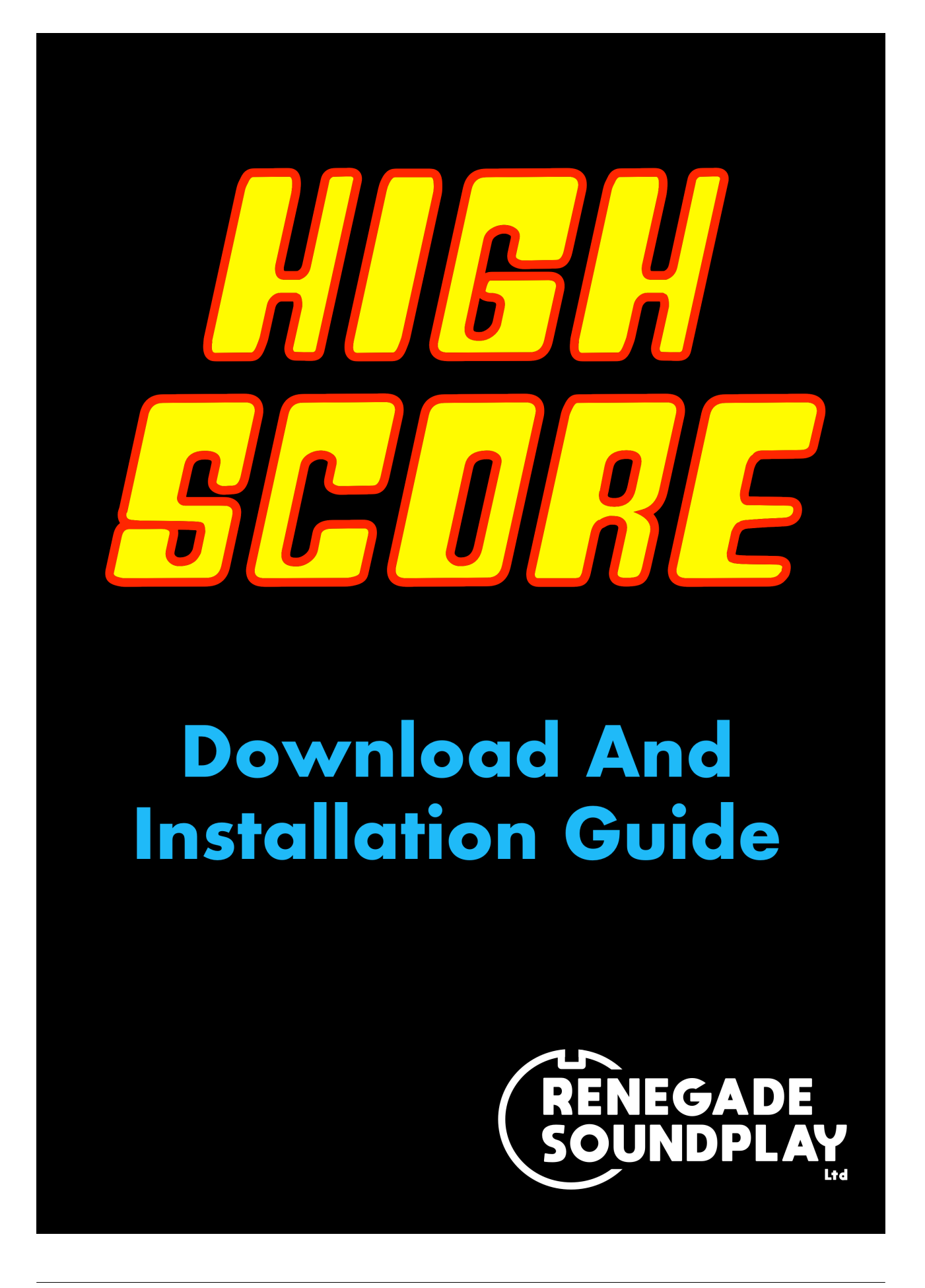

#### **Table of Contents**

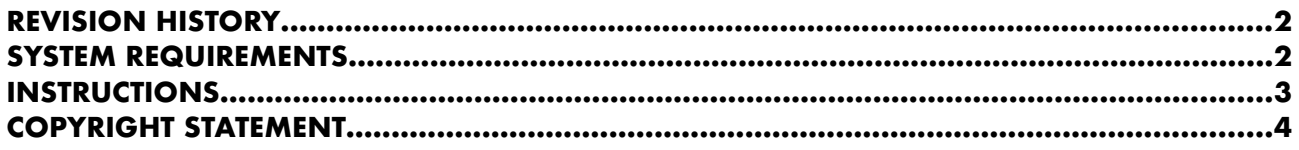

## <span id="page-1-0"></span>**REVISION HISTORY**

**v1.0: October 2020, Initial draft for High Score downloading via Native Instruments' Native Access. V1.1: 2-Nov-2020, Added information to emphasize that the minimum version of Kontakt**

**is v6.4.2.**

### <span id="page-1-1"></span>**SYSTEM REQUIREMENTS**

**High Score has the same system requirements as the current version of Native Instruments Kontakt 6 and the free Kontakt 6 player at the time of this installation guide publication. See the Native Instruments website for the latest minimum system requirements.**

MacOS 10.12, 10.13, 10.14 or 10.15 (latest update), i5, 4 GB RAM Windows 7, Windows 8, or Windows 10 (latest Service Pack), Intel Core i5 or equivalent CPU, 2 GB RAM 4 GB RAM recommended

# <span id="page-2-0"></span>**INSTRUCTIONS**

**1. High Score runs on top of Native Instruments Kontakt 6 or the free Kontakt 6 Player. If you already have Kontakt 6 or the free Kontakt 6 player installed, skip ahead to step 2.**

**You can download and install the free Kontakt 6 player here: [Get Free Kontakt 6 Player.](https://www.native-instruments.com/en/products/komplete/samplers/kontakt-6-player/)**

**Note: You will be required to set up a Native Instruments account if you do not already have one.**

**\*\*\* IF YOU ALREADY HAVE KONTAKT 6 OR THE FREE KONTAKT 6 PLAYER INSTALLED, CHECK THAT IT IS AT v6.4.2 or later. HIGH SCORE WILL NOT RUN ON AN EARLIER VERSION. Click on "Available Updates" to update Kontakt if necessary.**

**2. Once Kontakt 6 (or the free Kontakt 6 Player) is installed, you will need to install Native Access if it is not already installed. You can download and install Native Access here: [Get Native Access](https://www.native-instruments.com/en/specials/native-access/).**

**3. With Native Access Installed, go ahead and launch the Native Access application. After signing in to your Native Instruments account, it will look like the following:**

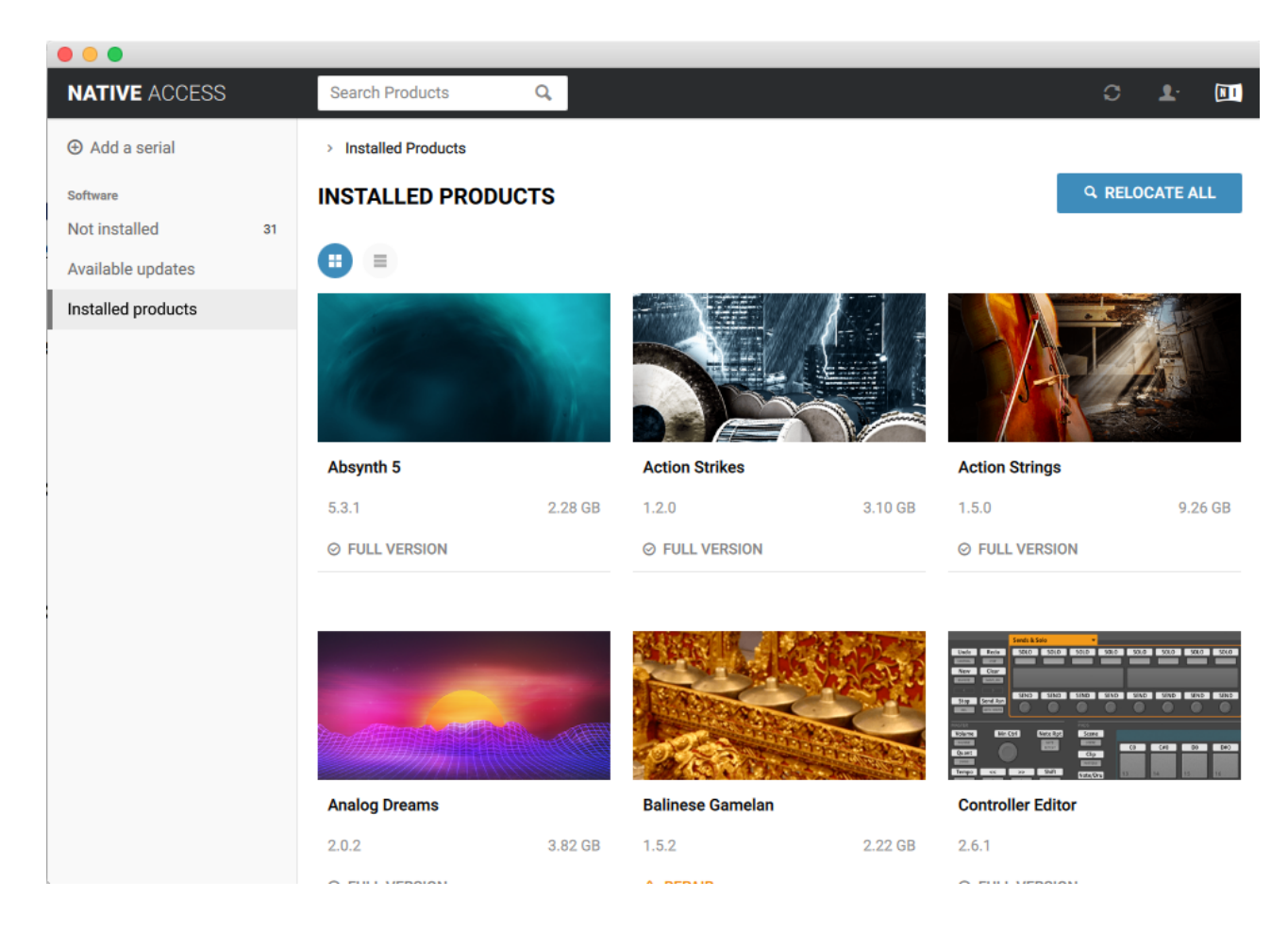

**4. Click on "Add a serial" in the upper left hand corner. Copy the 25 digit serial number from your High Score order email into the space provided. Then follow the instructions in the app to complete installation.**

**5. High Score is now installed. If you run into any install problems, contact support@renegadesoundplay.com**

#### <span id="page-4-0"></span>**COPYRIGHT STATEMENT**

**High Score and this user manual are copyrighted:** 

**©2020 Renegade Soundplay Ltd.**

**London, United Kingdom**

**All Rights Reserved**